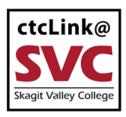

## CTCLINK INFORMATION FOR SKAGIT VALLEY COLLEGE

## **Update Contact Information**

1. Sign into ctcLink at <a href="https://myaccount.ctclink.us/">https://myaccount.ctclink.us/</a>

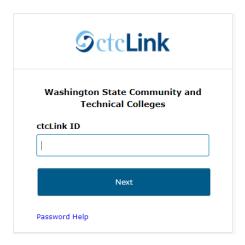

2. Click on **Student Homepage**.

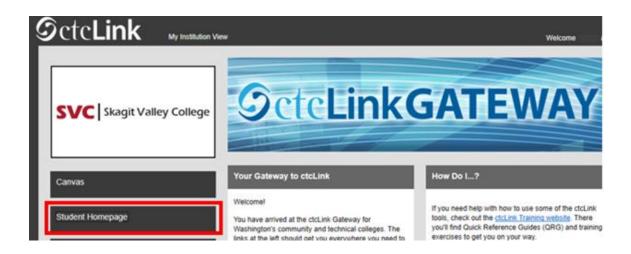

3. Select the Profile tile.

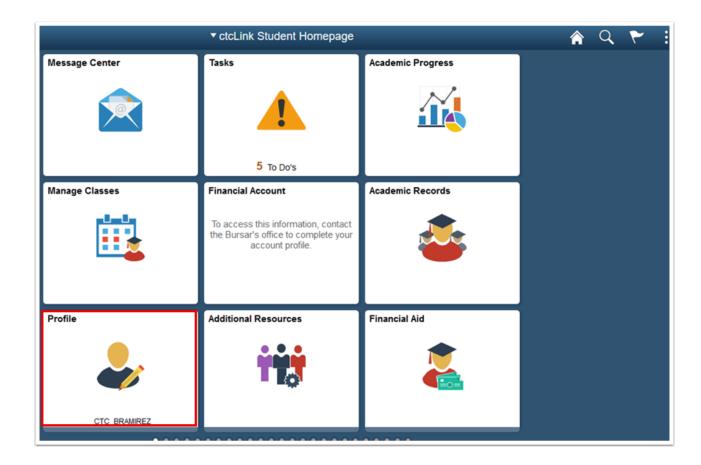

4. Click on Contact Details.

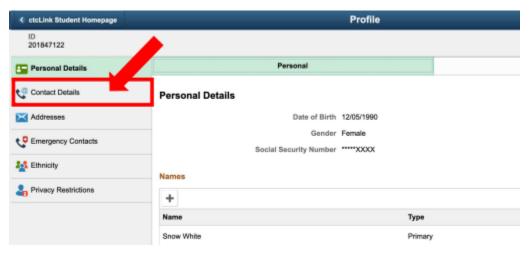

5. To add a new email address, click the + icon. Click on the arrow to the right of an existing email to update it.

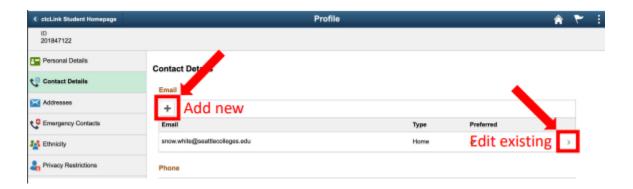

6. Enter the email address. Click the checkbox next to Preferred.

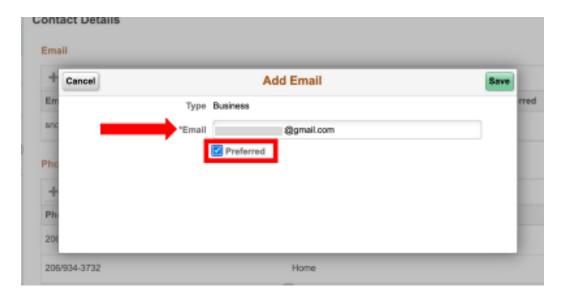

7. Click **Save** to save your changes. Review your changes.

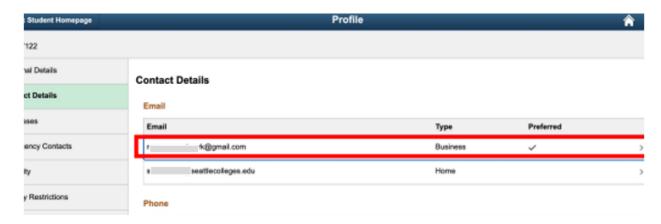

8. To update an existing phone number, click on the arrow to the right of the number. To add a new phone number, click the + icon.

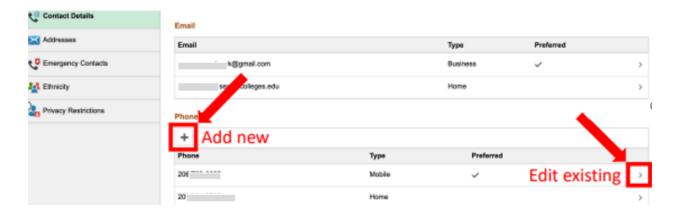

9. Choose the phone **Type** from the dropdown menu. There is an option to check Preferred and Enable Texts.

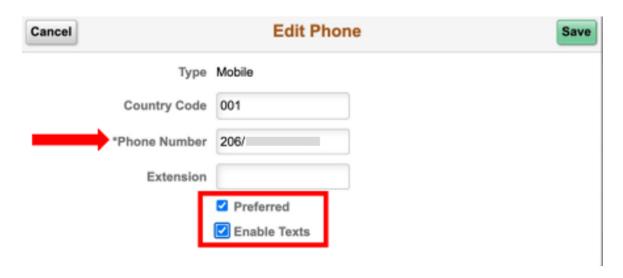

10. Click Save.

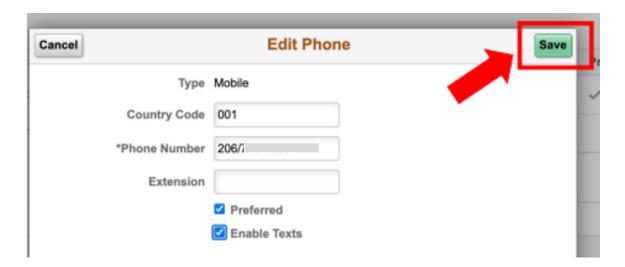